# Using the PX8000 Sample Program

Microsoft Visual Basic 6.0, Microsoft Visual C++ 6.0, VisualStudio2005/2008/2010/2013/2015/2017 (Visual Basic.Net, Microsoft Visual C++, Microsoft Visual C#)

Note: This sample is a free software and therefore no guaranteed and support is offered.。

# Operating Procedure

- 1.1. Install any one of the below program on the PC.
- Microsoft Visual C++ 6.0 (hereinafter VC) or
- Microsoft Visual Basic 6.0 (hereinafter VB) or
- Microsoft VisualStudio 2005/2008/2010/2013/2015 (hereinafter VS).
- 2. Download a sample program from our Web site and decompress/unzip it.
- 3. Double-click the dsw, vbp or sln file for VC, VB or VS respectively to start the software.

4. The program starts with a ! for VC or a right - pointed triangle for VB/VS displaying the window shown in figure 1.

< Figure 1: Communication setting menu >

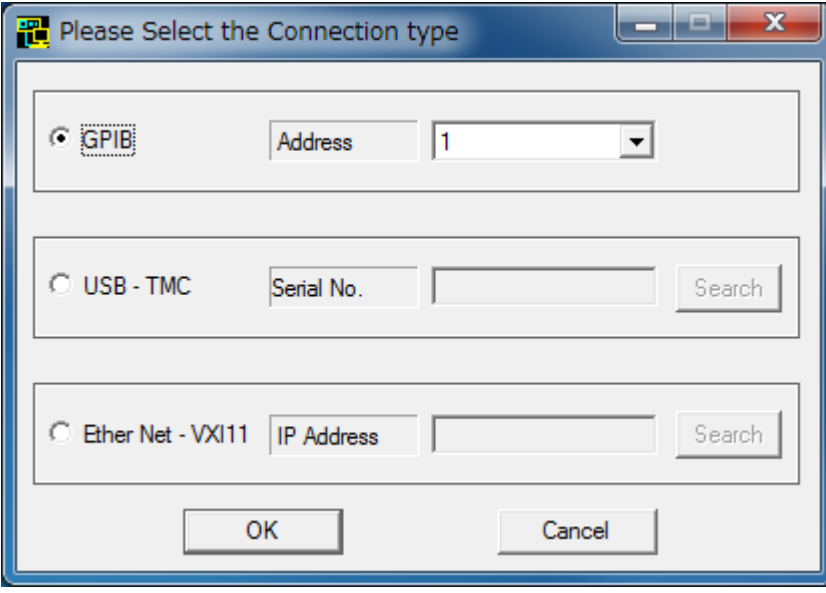

・The connection information file(PX8000.ini) is available at the start. This will provide the details of communication setting screen with respect to each setting status. If this file is not available then the item will not be set.

When connection information file is created and updated after the communication is successfully established with the instrument, press the OK button.

In addition, the button to the right of the USBTMC and EtherNet - VXI11 not only checks if the instrument is connected physically to the PC but also determines if the instrument is supported by the sample program and the result is displayed on the settings of the input unit.

If there are multiple instruments, set the input selection to combo box and select from the results list.

\*This program uses the TMCTL proprietary communication library by Yokogawa Test & Measurement Corporation. Download TMCTL from the website and read the "tmctl read me" file. https://tmi.yokogawa.com/library/search/#?s=d&t=6

Enter the settings for the connection interface and communication conditions, and then click OK.

## **GP-IB connection**

Input the GP - IB address of the PX unit to be connected (1 to 30)

\*National Instruments GP‐IB card is required.

### **Network connection**

Input the IP address of the PX unit to be connected.

### **USB connection**

Input the serial number of the PX unit to be connected.

Also, the USB driver (YKMUSB) is required for the connection.

\*This program uses the USB driver (YKMUSB) by Yokogawa Test & Measurement Corporation which can be downloaded from the Website.

https://tmi.yokogawa.com/library/search/#?s=d&t=6

After you select, please press the **OK** button to go into the configuration screen (figure 2). < Figure 2: Sample program screen >

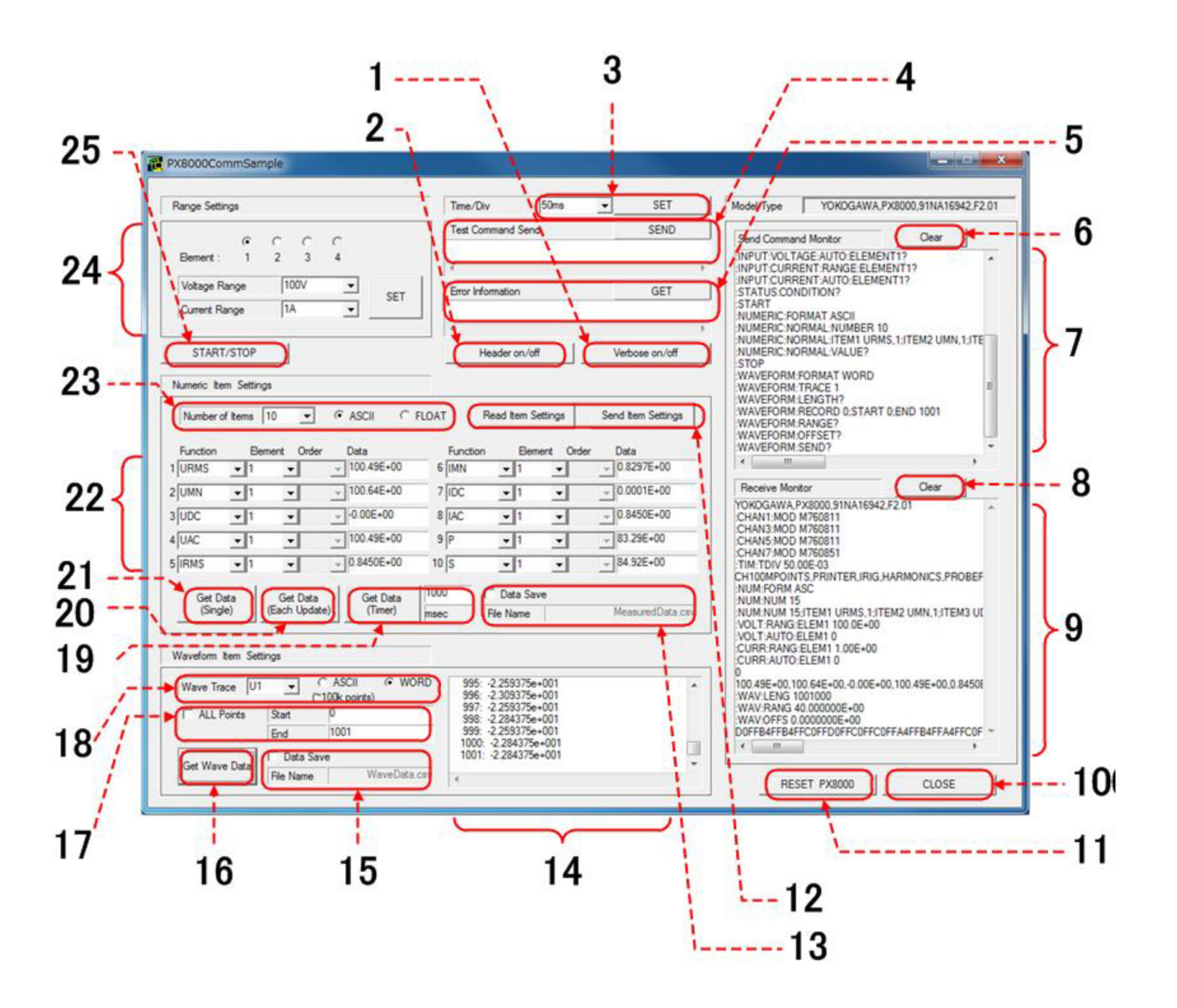

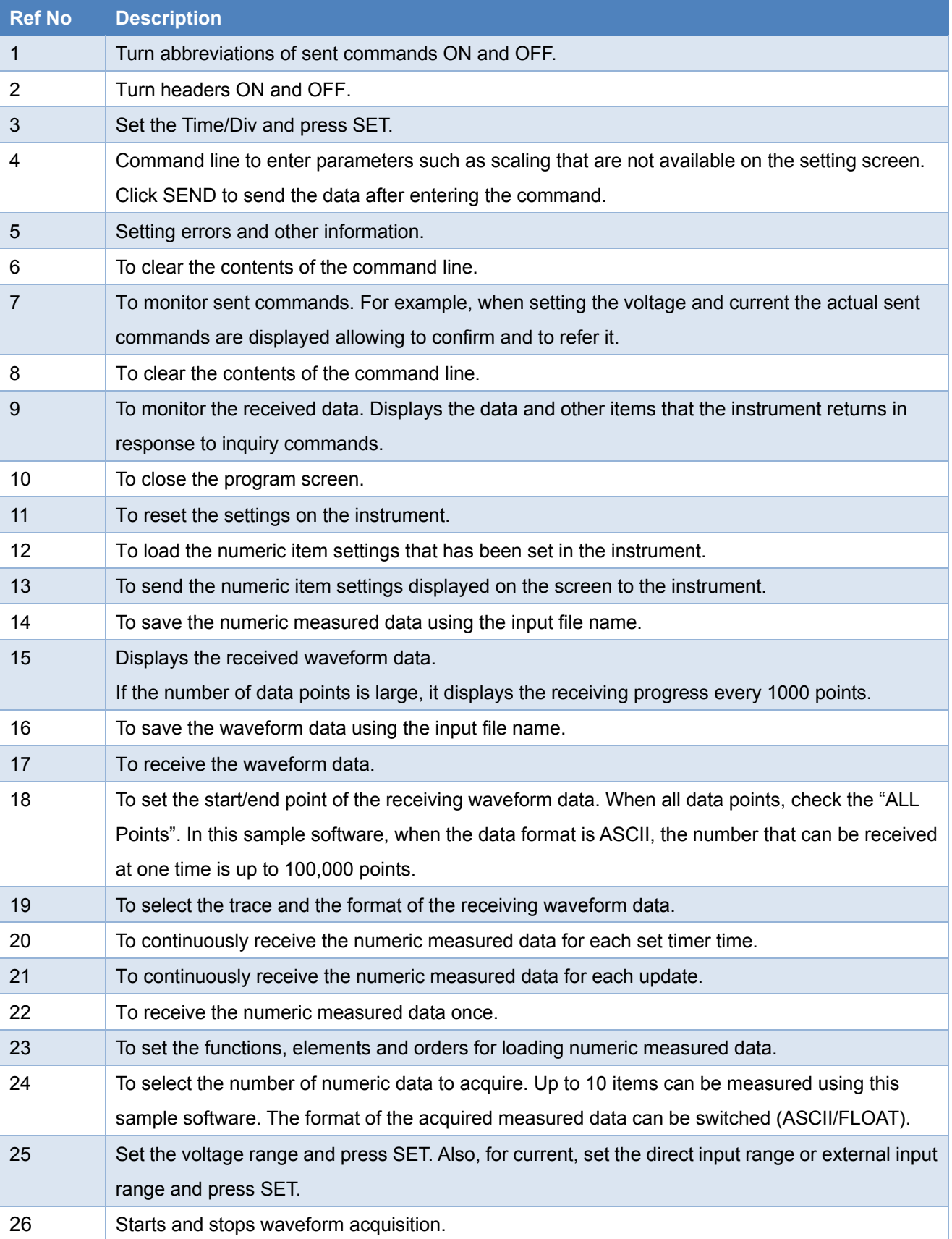